### Front View and Home Screen

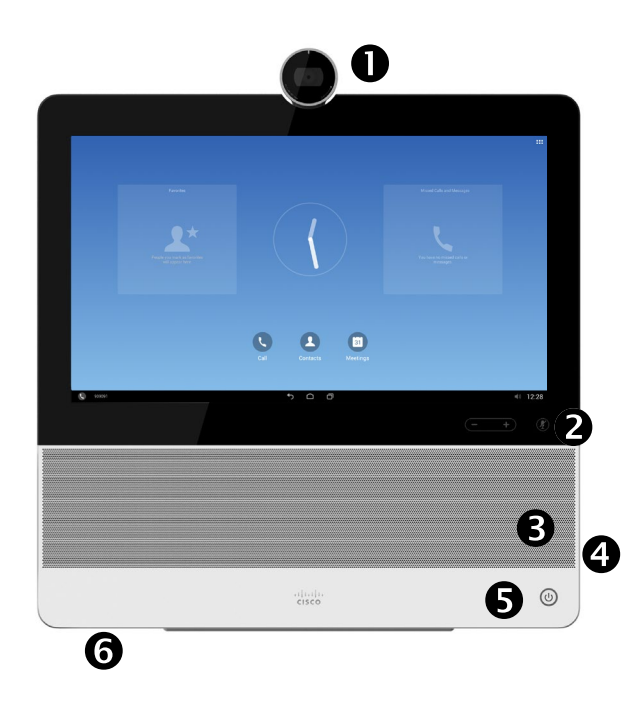

- Camera with privacy shutter, turn counter-clockwise to shut and clockwise to open
- $\Theta$  Microphone mute button and loudspeaker volume controls
- **<sup>O</sup>** Loudspeaker
- **O** SD card slot and connectors for headset and USB. This USB socket is of the high-current (2A) type allowing it to serve as charging port for suitable devices.
- **B** Power On/Off
- **O** Microphone

Your DX70 may operate in one of three modes: Public Mode, Simple Mode or Enhanced Mode. Public Mode is similar to a kiosk mode. Public Mode is not covered by this quide.

In Enhanced Mode the DX70 acts as an Android tablet, the phone part of the unit is then an app referred to as the Call app. Operating modes are set up by your Administrator.

**Simple Mode:** Provides access to the following functions:

- Place calls
- $\mathbf{C}$ Access your list of Contacts
- Display the list of Recent calls
- $\boxed{60}$ Display any Voice Mail (Messages)
- View PC (if applicable)
- Display the Settings menu

**Enhanced Mode:** Requires that you start the Call App before you can use the system as a phone.

To start the Call App tap **Phone** (L) in the left corner of the black bottom bar. The Phone icon is shown in Enhanced Mode only.

The usual Android navigation buttons (**Back**, **Home** and **Recently Used Apps**) are shown when the Call App is running.

**Note** The descriptions provided in this document assume that the system either is in Simple Mode or that the Call App is running.

### Rear View

- 1. USB ports
- 2. HDMI sockets
- 3. LAN connection. Connect your PC LAN here to let your DX70 and PC share a common LAN connection
- 4. LAN connection
- 5. Power supply socket.

### Show Self View

Tap the **Call** icon, if needed, then tap the **More** icon (**...**) in the upper right corner and select **Self-view** from the menu.

### Forward All Calls

- 1. Tap the **Call** icon, if needed, then tap the **More** icon (**...**) in the upper right corner and select **Forward all calls**.
- 2. You will be prompted to specify a target phone number.
- 3. To cancel **Forward all calls**, repeat the process.

## Turn On Do Not Disturb

Tap the **Call** icon, if needed, then tap the **More** icon (**...**) in the upper right corner and select **Do not disturb**. Available (and visible) only when feature has been activated by your Administrator.

### Mute a Call

Press the **Microphone mute** button on the right side of the system. To unmute a call, press again.

## Stop Your Video Transmission

Turn the camera shutter counter-clockwise. To resume video transmission, turn shutter clockwise.

### Voicemail

The Message Waiting Icon (MWI) light indicates that you have a new voice message.

### **To view your voice messages:**

- 1. Tap **Recents**.
- 2. Tap **Call voicemail**.

**Play voice message:**

Tap **Play**.

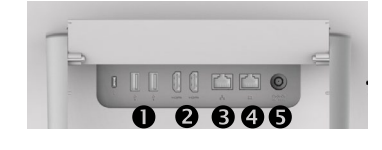

1. Tap **Calls** as shown.  $\begin{vmatrix} 1 & 1 \\ 1 & 1 \end{vmatrix}$ 

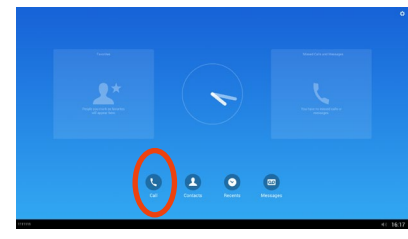

Tap the **Type to call** field at the top. 2. Select **Keypad** or **Keyboard**.

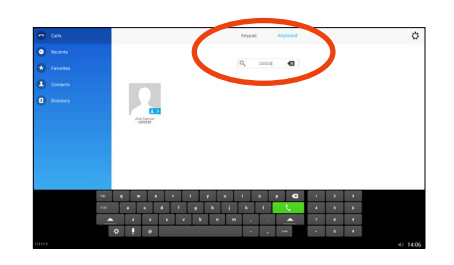

3. Type in name or number. Possible matches will appear as you type. Alternatively, tap **Recents**, **Favorites**, **Contacts** or **Directory** in the left column to select whom to call from any of those lists (just tap the one to call).

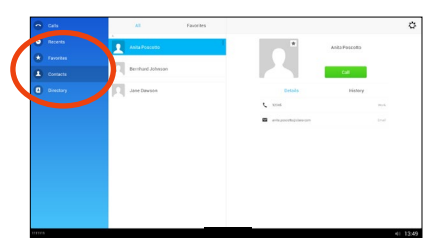

Tap the green **Call** button to place the call. 4.

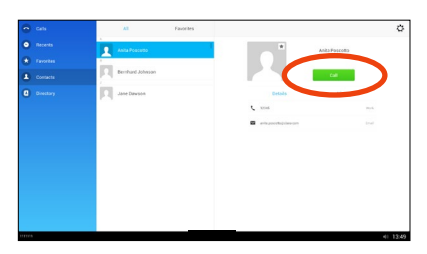

# Place a Call **Create a Conference**

From a call, tap **Add**.

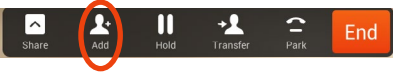

- Tap the **Search or call to add** field. This 2. will invoke the virtual keyboard unless you have an external keyboard connected.
- 3. Key in the name or number. Possible  $\vert$  3. matches will occur as you type. Tap **Call**.
- 4. Current call will be put on hold. Tap **Merge** | 4. to combine the calls into a conference.

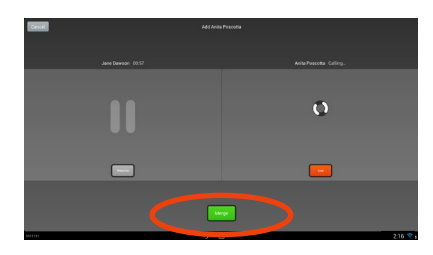

5. Repeat 1-4 to include more participants.

### Leave a Conference

Any conference participant may leave the conference any time by tapping **End**. This will not affect the conference as such.

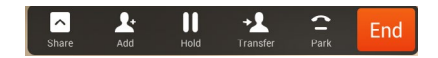

## Transfer a Call

1. From a call, tap **Transfer**.

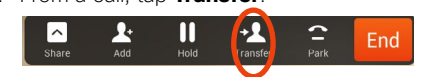

- Tap the **Search or call to add** field. This 2. will invoke the virtual keyboard unless you have an external keyboard connected.
- 3. Key in the name or number. Possible matches will occur as you type. Tap **Call**.
- 4. Current call will be put on hold. Tap **Transfer** to complete the task.

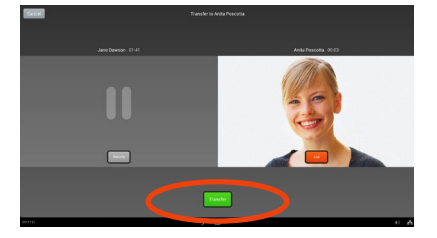

# Place a Call on Hold

An active call goes on hold whenever you pick up an incoming or held call, start a new call, initiate a transfer or a conference.

You may also deliberately put a call on hold:

Make sure that the call you want to put 1. on hold is highlighted.

### Tap **Hold**. 2.

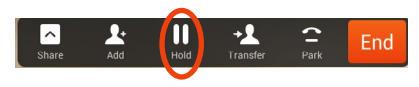

Tap the green **Resume** button to get the 3. call back.

# Call History

To view your call history, tap **Recents** in the left column.

# Add Recents to Contacts

You may add any entry from *Recents* to your list of *Contacts*.

- 1. Select an entry in Recents.
- 2. Tap the **Details** icon.
- 3. Tap **Add to Contacts** and confirm
- 4. Create new contact, if needed, or assign the entry to an existing.

Americas Headquarters Cisco Systems, Inc. 170 West Tasman Drive San Jose, CA 95134-1706, USA http://www.cisco.com

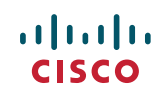

Cisco and the Cisco logo are trademarks or registered trademarks of Cisco and/or its affiliates in the U.S. and other countries. To view a list of Cisco trademarks, go to this URL:www.cisco.com/ go/trademarks.

Third-party trademarks mentioned are the property of their respective owners. The use of the word partner does not imply a partnership relationship between Cisco and any other company.  $(1110R)$ 

© 2014 Cisco Systems, Inc. All rights reserved. Google, Google Play, Android and other marks are trademarks of Google Inc.

The terms HDMI and HDMI High-Definition Multimedia Interface, and the HDMI Logo are trademarks or registered trademarks of HDMI Licensing LLC in the United States and other countries.